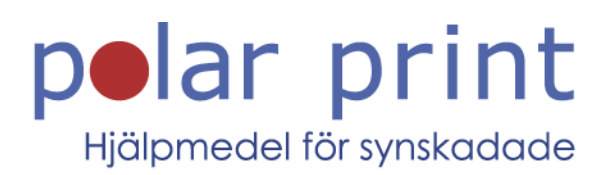

# Användarmanual

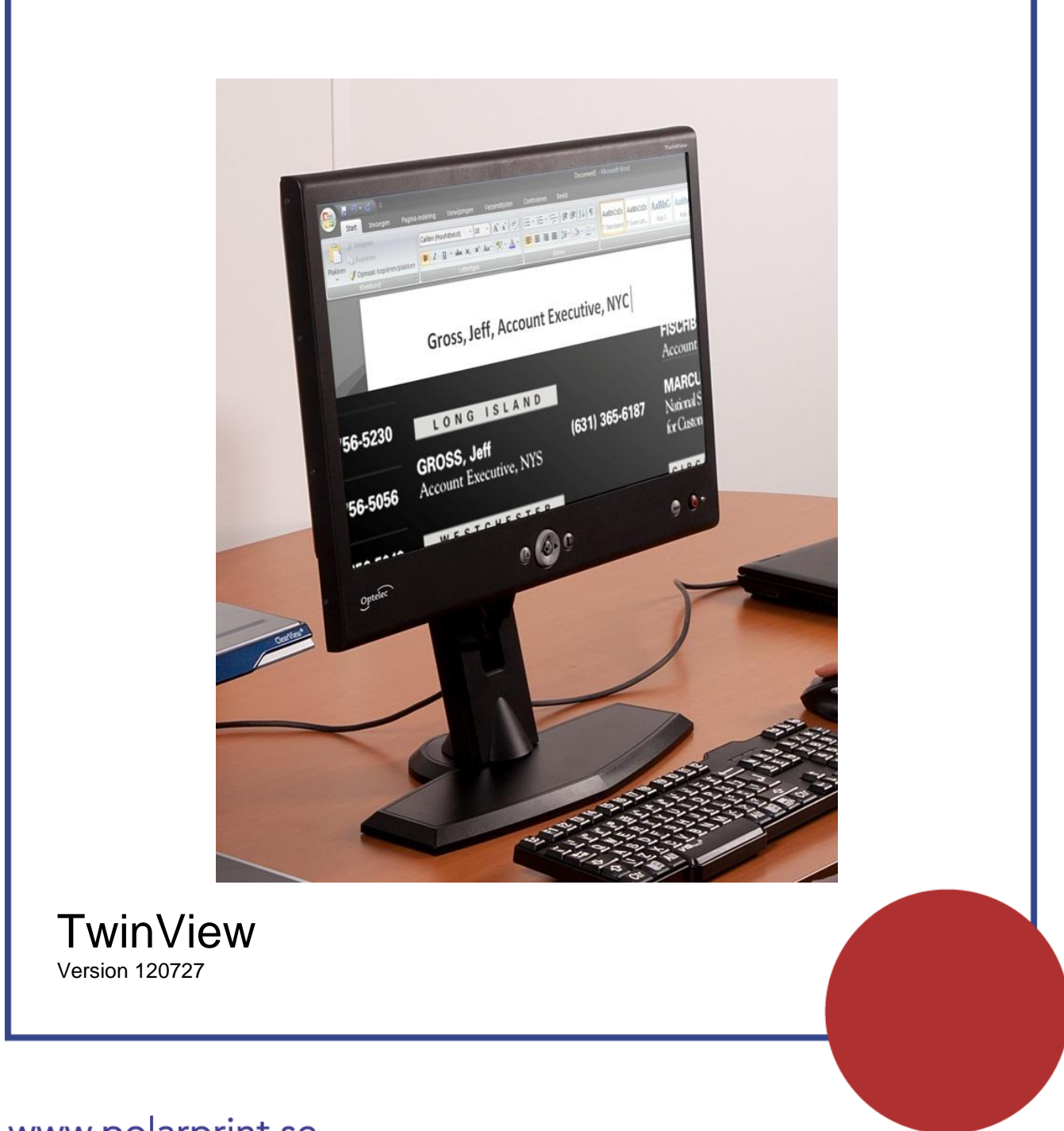

www.polarprint.se

# **INNEHÅLLSFÖRTECKNING**

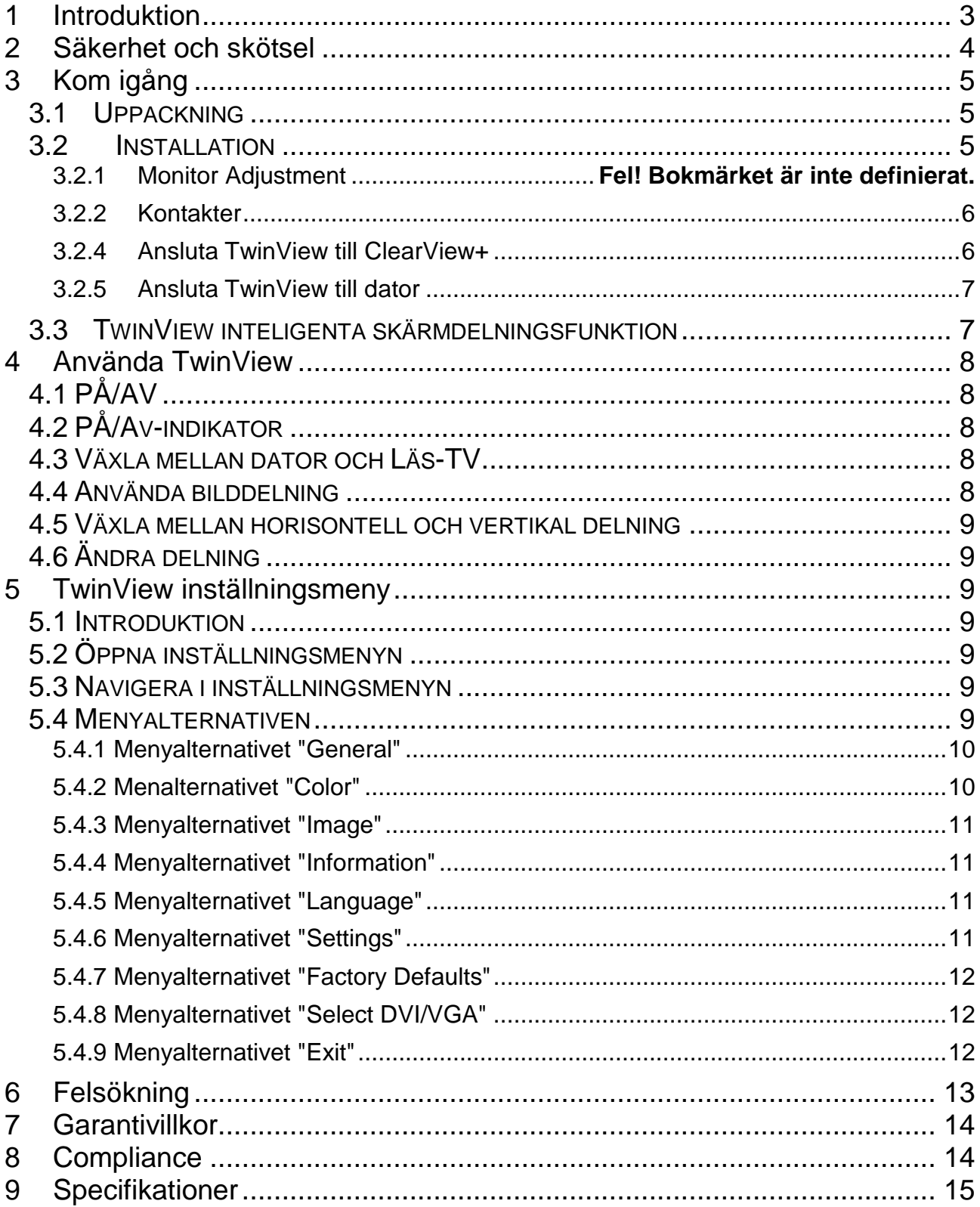

Optelec, tidigare Tieman, grundades 1975 i Rockanje i Nederländerna. Sedan starten har Optelec utvecklat och producerat innovativa hjälpmedel för synskadade.

Besök hemsidan www.optelec.com för mer information om produkter och tjänster från Optelec.

Åtgärder har vidtagits för att försäkra att informationen i denna manual är korrekt vid tiden för utgivandet. Varken Optelec eller någon representant tar någon form av ansvar för fel eller skador som uppkommer genom felanvändning av informationen du finner i denna manual.

# <span id="page-2-0"></span>**1 Introduktion**

TwinView är en 24 tums bildskärm för synskadade som gör det möjligt att dela bildskärmen mellan förstoringskamera och dator.

Speciellt bra fungerar Twinview tillsammans med förstoringsprogrammen Zoomtext och Supernova. Om något av de programmen används, den drivrutin som följer med TwinView installeras på datorn och en USB-kabel ansluts mellan TwinView och dator så fungerar valfri bilddelning utan att man behöver ställa in något i förstoringsprogrammen. Man riskerar då inte att fokus hamnar "bakom" kamerabilden.

Inställningarna för kamera och dator görs helt oberoende av varandra i Twinview.

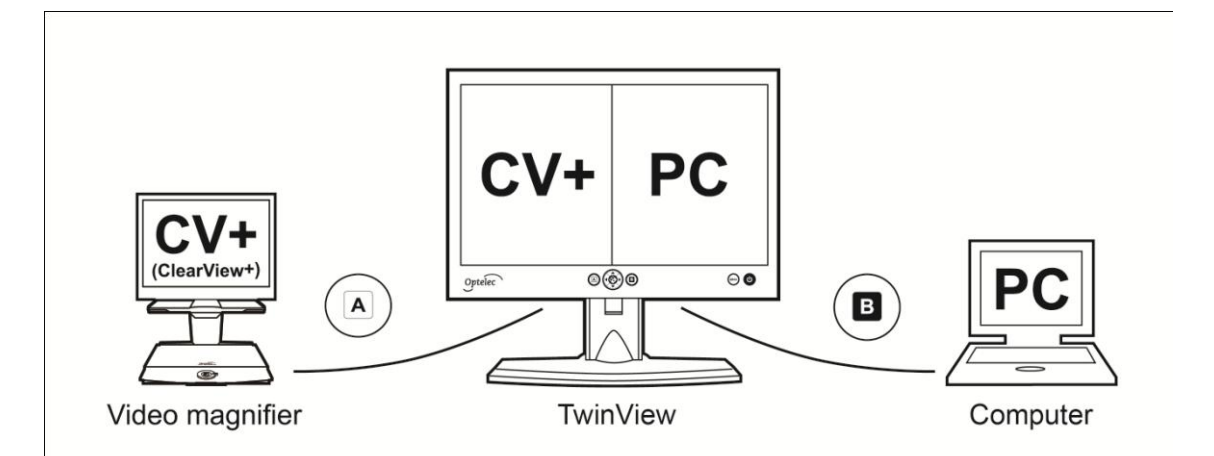

En justerbar (även höjden går att ställa in) fot ingår i leveransen, men det är också möjligt att montera TwinView på ClearViews monitorarm eller på annan monitorarm med VESAfäste.

TwinView klarar upplösningar från VGA 640x480 till full HD 1920x1080 och bäst bild får man om datorn klara att använda 1920x1080.

# <span id="page-3-0"></span>**2 Säkerhet och skötsel**

Behåll denna användarmanual, den kan behövas i framtiden.

- Använd TwinView+ inomhus. Utsätt inte enheten för extrema eller snabba förändringar i temperatur eller luftfuktighet. Placera inte din TwinView+ nära ett element, annan värmekälla eller i direkt solljus.
- Placera TwinView på ett stabilt bord. Systemet kan falla och gå sönder eller skada användaren.
- Bildskärmsfoten innehåller rörliga delar. Ta det försiktigt när du justerar skärmpositionen. Om du har svårigheter att använda enheten säkert, var god sök råd eller kontakta din återförsäljare.
- Kontakta din återförsäljare vid eventuella problem. Öppna inte din enhet då detta upphäver garantin. Enheten innehåller inga delar som får utsättas för användarservice.
- Stäng av apparaten när den inte används.
- Drag alltid ut sladden innan du rengör systemet. Använd en mjuk fuktig tygbit för att rengöra utsidan. Använd inte rengöringsmedel eller slipmedel eftersom dessa skadar din enhet.
- Använd enbart ClearView+ strömadapter.

# <span id="page-4-0"></span>**3 Kom igång**

TwinView kan anslutas till alla system som använder VGA eller DVI, t.ex ClearView, ClearNote och Farview.

### <span id="page-4-1"></span>*3.1 Uppackning*

Öppna kartongen på ovansidan och dra försiktigt upp TwinvView.

Leveransen innehåller:

- **TwinView** med bildskämsfot monterad.
- **Två VGA-kablar**
- **Två DVI-kbalar**
- **En USB-kabel**
- **En CD med drivrutiner till TwinView**
- **Kabel, strömförsörjning från ClearView**
- **Adapterkabel**, används om externt ClearView nätaggregat skall användas

### <span id="page-4-2"></span>*3.2 Installation*

#### **3.2.1 Justera bildskärmsfoten**

Om den medlevererade bildskärmsfoten används så kan den justeras 5 cm i höjdled, 20 grader horisontellt och 60 grader vertikalt. För att kunna justera höjden måste transportlåsningen låsas upp. Det görs genom att trycka på den knapp som sitter på baksidan av foten.

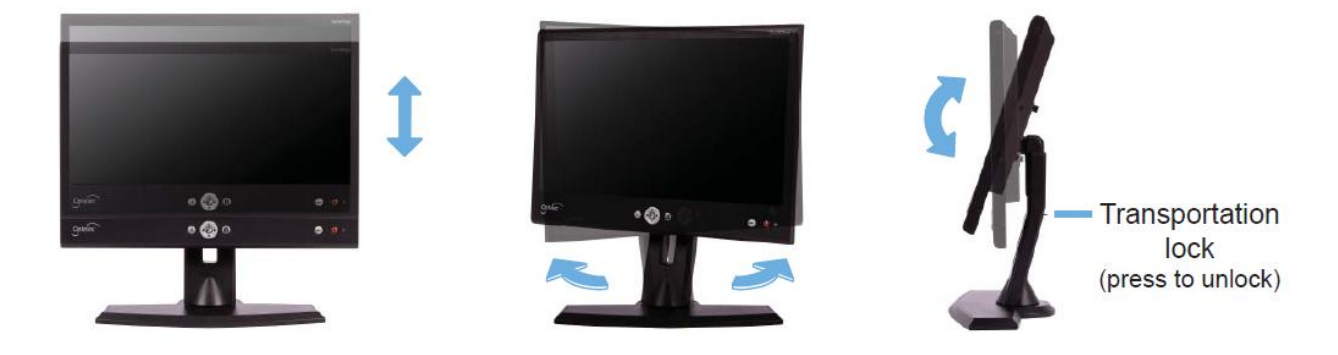

Alternativt kan TwinView monteras på en bildskärmsarm med VESA-fästen eller direkt på ClearView+ (med ClearView+ bildskärmsarm)

#### <span id="page-5-0"></span>**3.2.2 Kontakter**

Alla kontakter sitter på baksidan av Twinview.

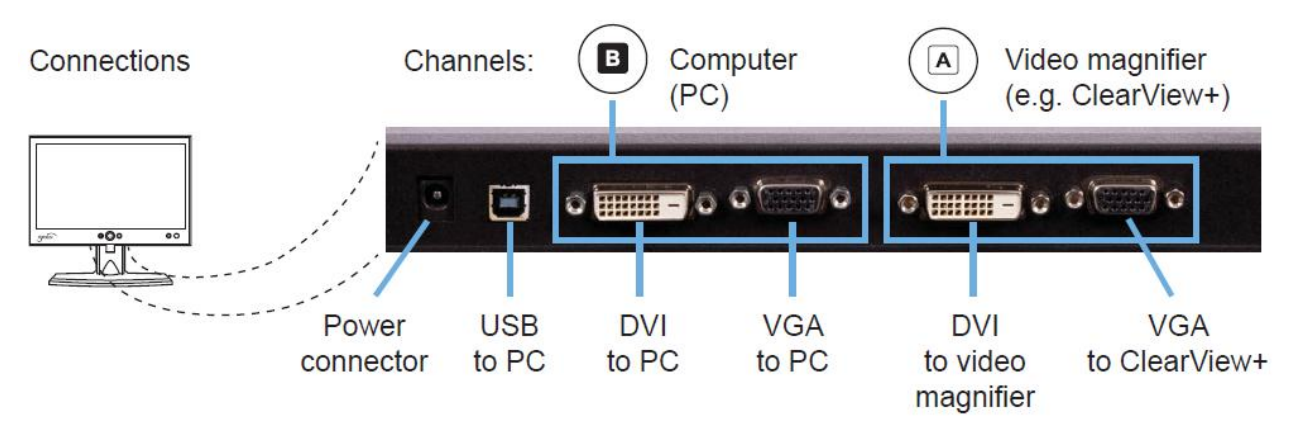

De kontakter som finns är, från vänster 8, sett från baksidan):

- **Strömanslutning**
	- o Ansluts antingen direkt till strömuttagen för monitorer på Clearview eller till ett Clearview nätaggregat (tillbehör som köps separat). Om Clearview nätaggregat skall användas behöver den medlevererade adaptern användas.
- **USB till PC kontakt**
	- o USB-kablen måste anslutas för att specialfunktionerna till Supernova och Zootext skall fungera.
- **DVI-kontakt kanal B till dator**
	- o Används om datorn använder DVI för att kommunicera med bildskärmen.
- **VGA-kontakt kanal B till dator**
	- o Används om datorn använder VGA för att kommunicera med bildskärmen.
- **DVI-kontakt kanal A till Läs-TV**
	- o Används om man har en Läs-TV som använder DVI för att kommunicera med bildskärmen.
- **VGA-kontakt kanal A till Läs-TV**
	- o Används om man har en Clearview+ eller annan Läs-TV som använder VGA för att kommunicera med bildskärmen.

### <span id="page-5-1"></span>**3.2.4 Ansluta TwinView till ClearView+**

TwinView har två kanaler, A och B, som båda har en VGA- och en DVI-anslutning. Det gör att det maximalt kan anslutas fyra enheter till TwinView, där två av dem kan visas samtidigt och dela bild med valfri delning, horisontellt eller vertikalt.

Sida 6

Clearview + skall anslutas till VGA-kontakten på kanal A.

**OBS**: Om en annan Läs-TV, som använder DVI, skall anslutas måste videoingång för kanal A ändras till DVI i inställningsmenyn (se nedan)

#### <span id="page-6-0"></span>**3.2.5 Ansluta TwinView till dator**

Dator skall anslutas till kanal B, antingen DVI eller VGA. Om en DVI skall användas måste videoingång för kanal B ändras till DVI i inställningsmenyn (se nedan). Bäst bild får man om man kan välja upplösningen 1920x1080 på datorn.

### <span id="page-6-1"></span>*3.3 TwinView inteligenta skärmdelningsfunktion*

För att kunna utnyttja den intelligenta skärmdelningen måste även en USB-kabel anslutas mellan TwinView och dator. Funktionen kräver att ZoomText version 9.04 eller senare eller SuperNova version 11.50 eller senare används. Det krävs också att drivrutinerna på den medlevererade CD:n installeras i datorn.

**OBS**: Äldre versioner av ZoomText och SuperNova och andra förstoringsprogram kan användas, men då kommer TwinView inte att veta var fokus finns och det finns risk för att markören hamnar "bakom" kamerabilden vid delad bild. För att undvika det så måste fönster ställas in i förstoringsprogrammet så att kamerabilden kan läggas på den del av skärmen som inte används för förstoring. Man förlorar då möjligheten att enkelt och snabbt ändra vilken del, och hur stor del, av skärmen som skall användas för dator respektive kamera.

# <span id="page-7-0"></span>**4 Använda TwinView**

TwinView strys med knappar som sitter på framsidan, under bildytan.

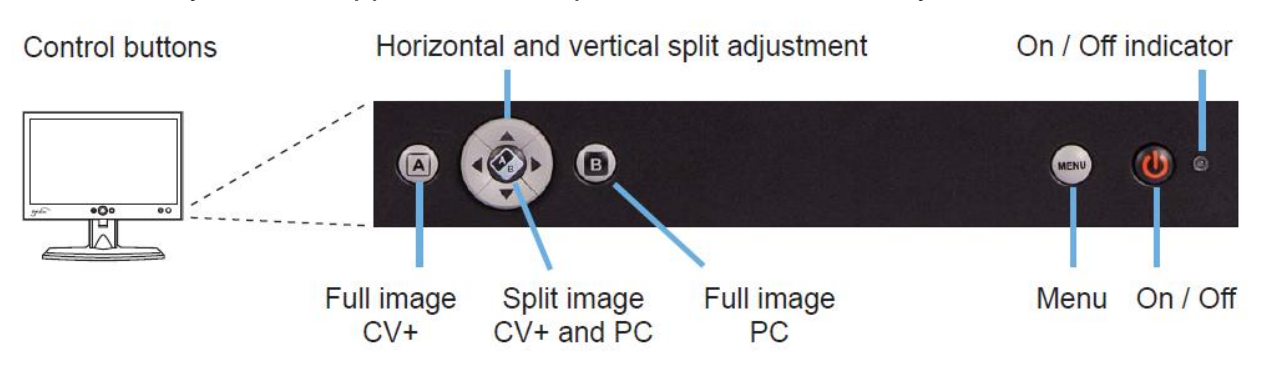

# <span id="page-7-1"></span>*4.1 PÅ/AV*

TwinView slås på och av med knappen längst till höger. TwinView slås av automatiskt när signalen försvinner.

## <span id="page-7-2"></span>*4.2 PÅ/AV-indikator*

Till höger om PÅ/AV-knappen sitter en lysdiod som lyser grönt när TwinView är påslagen. När en signal upptäcks lyser dioden med orange färg.

### <span id="page-7-3"></span>*4.3 Växla mellan dator och Läs-TV*

I mitten under bildytan finns en stor rund kontroll (pil-tangenter) och på båda sidorna om den finns knappar, en märkt A och en märkt B. Dessa två knappar används för att välja kanal. Tryck knapp A för at visa Läs-TV på hela skärmen och B för att visa dator på hela skärmen. Om ingen signal finns på den valda kanalen, växlar Twinview automatiskt kanal efter 5 sekunder.

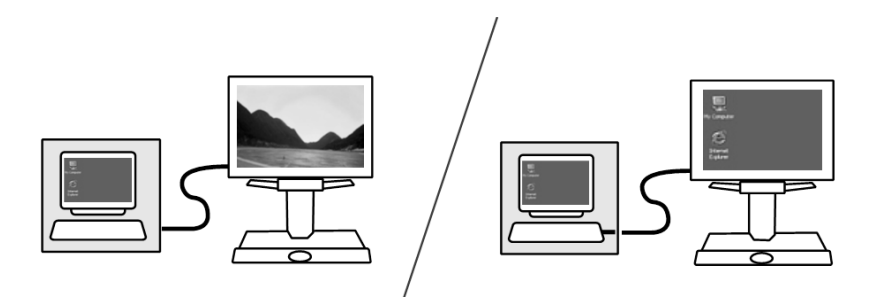

### <span id="page-7-4"></span>*4.4 Använda bilddelning*

Mitt i den stora runda kontrollen finns en knapp som är märkt A/B. Tryck på den för att välja bilddelning. En del av skärmen kommer då att visa bild från LÄS-TV:n och en del visar bild från datorn.

### <span id="page-8-0"></span>*4.5 Växla mellan horisontell och vertikal delning*

För att växla till vertikal delning, tryck pil-vänster eller pil-höger. För att växla till horisontell delning, tryck pil-upp eller pil-ner.

### <span id="page-8-1"></span>*4.6 Ändra delning*

När vertikal delning är vald används pil-höger och pil-vänster för att ändra storleken på de två bildfönstren. På samma sätt används pil-upp och pil-ner vid horisontell delning.

# <span id="page-8-2"></span>**5 TwinView inställningsmeny**

#### <span id="page-8-3"></span>*5.1 Introduktion*

TwinView har två inställningsmenyer, en för kanal A och en för kanal B. Inställningarna som görs gäller endast vald kanal. Det går alltså att ställa in ljus och kontrast separat för de två kanalerna.

### <span id="page-8-4"></span>*5.2 Öppna inställningsmenyn*

Välj först en av kanalerna genom at trycka på A eller B. Tryck därefter meny-knappen som sitter till vänster om PÅ/AV.

### <span id="page-8-5"></span>*5.3 Navigera i inställningsmenyn*

Använd pil-upp och pil-ner för att gå mellan de olika objekten i menyn och välj utpekat alternativ med A/B.

### <span id="page-8-6"></span>*5.4 Menyalternativen*

Inställningsmenyn har följade alternativ:

- **General**: för att ställa in ljus och kontrast
- **Color**: för att justera färger
- **Image**: för att kalibrera bilden (endast tillgänglig när VGA används)
- **Information**: visar upplösning och frekvens
- **Language**: språkval
- Settings: val av tid för menyn (avslutar menyn vid ingen aktivitet)
- **Factory defaults**: återställer grundinställningar
- **Select DVI/VGA**: väljer vilken av ingångarna VGA eller DVI som skall vara aktiv
- **Exit**: lämnar meny

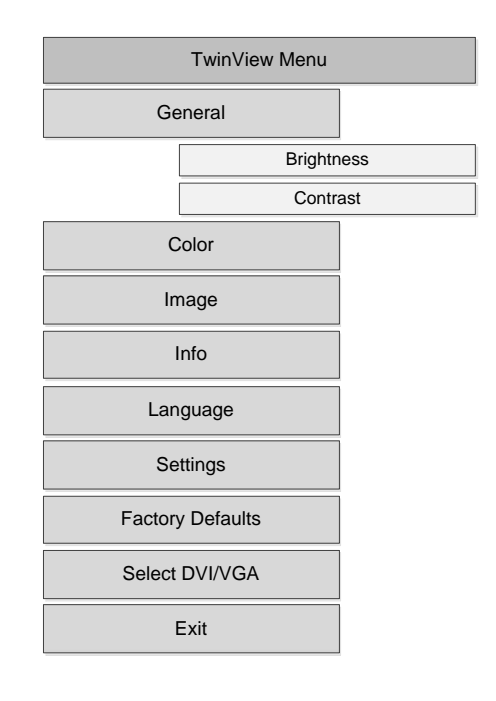

### <span id="page-9-0"></span>**5.4.1 Menyalternativet "General"**

Här finns två undermenyer, Brightness (ljus) and Contrast (kontrast). Grundinställningen är 50% för båda. Gör så här för att ändra inställning för ljus eller kontrast:

- Välj kanal A eller B genom att trycka på motsvarande knapp.
- Tryck på meny-knappen.
- Gå till "General" med pil-upp eller pil-ner.
- Välj "General" genom att trycka på knappen A/B.
- Välj "Brightness" (ljus) eller Contrast (Kontrast) med pil-upp/pil-ner och tryck knapp A/B.
- Ändra inställningen med pil-vänster och pil-höger. Tryck knapp A/B när önskad inställning är klar.
- Tryck på meny-knappen eller välj "Exit" i menyn.

### <span id="page-9-1"></span>**5.4.2 Menalternativet "Color"**

Det går att välja färgtemperatur med detta menyalternativ. Det finns tre val i undermenyn:

- 6500 Kelvin
- 9300 Kelvin
- Custom (egen)

Grundinställningen är 6500 Kelvin. Ändring görs på följande sätt:

- Välj kanal A eller B genom att trycka på motsvarande knapp.
- Tryck på meny-knappen.
- Gå till "Color" med pil-upp eller pil-ner.
- Välj "Color" genom att trycka knappen A/B.
- I undermeny måste "Color" väljas igen genom att trycka på knappen A/B.
- Ändra färginställning med pil-vänster och pil-höger, bekräfta med knappen A/B.
- Om "Custom" (egen) väljs går det att ställa in värden för rött (red), grönt (green) och blått (blue) individuellt.
- Tryck på meny-knappen eller välj "Exit" i menyn.

#### <span id="page-10-0"></span>**5.4.3 Menyalternativet "Image"**

**OBS**: Använd normalt inte denna möjlighet. TwinView ställs automatiskt in när den slås på. Att göra egna inställningar, framförallt av vitbalansen, kan göra att färgkalibreringen inte fungerar.

### <span id="page-10-1"></span>**5.4.4 Menyalternativet "Information"**

Menyalternativet "Information" visar upplösning och frekvens.

- Välj kanal A eller B genom att trycka på motsvarande knapp.
- Tryck på meny-knappen.
- Gå till "Information" med pil-upp eller pil-ner.
- Välj "Information" genom att trycka knappen A/B.
- Tryck på meny-knappen eller välj "Exit" i menyn.

#### <span id="page-10-2"></span>**5.4.5 Menyalternativet "Language"**

Det går att välja språk för inställningsmenyn separat för varje kanal . Det görs med menyalternativet "Language" (språk).

- Välj kanal A eller B genom att trycka på motsvarande knapp.
- Tryck på meny-knappen.
- Gå till "Language" med pil-upp eller pil-ner.
- Välj "Language" genom att trycka knappen A/B.
- Gå mellan språken med pil-upp och pil-ner. Tryck knapp A/B när önskad inställning är klar.
- Tryck på meny-knappen eller välj "Exit" i menyn

#### <span id="page-10-3"></span>**5.4.6 Menyalternativet "Settings"**

Menyalternativet används för val av tid för menyn (avslutar menyn vid ingen aktivitet). Grundinställningen är 30 sekunder. Gör så hör för att ändra den tiden:

- Välj kanal A eller B genom att trycka på motsvarande knapp.
- Tryck på meny-knappen.
- Gå till "Settings" med pil-upp eller pil-ner.
- Välj "Setings" genom att trycka knappen A/B.
- Välj alternativet "Timeout" genom att trycka knapp A/B.
- Välj tid med pil-vänster och pil-höger och tryck A/B när önskad tid visas.
- Tryck på meny-knappen eller välj "Exit" i menyn

### <span id="page-11-0"></span>**5.4.7 Menyalternativet "Factory Defaults"**

Det går att återställa till grundinställningar genom att aktivera menyalternativet "Factory defaults". Det görs så här:

- Välj kanal A eller B genom att trycka på motsvarande knapp.
- Tryck på meny-knappen.
- Gå till "Factory Defaults" med pil-upp eller pil-ner.
- Välj "Factory Defaults" genom att trycka knappen A/B.
- Alla inställningar återgår till grundinställningar.
- Tryck på meny-knappen eller välj "Exit" i menyn

#### <span id="page-11-1"></span>**5.4.8 Menyalternativet "Select DVI/VGA"**

Menyalternativet "Select DVI/VGA" används för at välja om VGA-ingången eller DVIingången skall vara aktiv för vald kanal. Gör så här för at välja aktiv ingång:

- Välj kanal A eller B genom att trycka på motsvarande knapp.
- Tryck på meny-knappen.
- Gå till " Select DVI/VGA " med pil-upp eller pil-ner.
- Välj " Select DVI/VGA " genom att trycka knappen A/B.
- Välj undermenyn DVI eller VGA med pil-upp och pil-ner, bekräfta med knapp A/B..
- Tryck på meny-knappen eller välj "Exit" i menyn

#### <span id="page-11-2"></span>**5.4.9 Menyalternativet "Exit"**

Välj menyalternativet "Exit" för att avsluta menyn..

# <span id="page-12-0"></span>**6 Felsökning**

#### **Återställ grundinställningarna**

Om Twinview beter sig konstigt - börja med att återställa till grundinställningar - för båda kanalerna.

#### **Ingen bild på TwinView trots att den är påslagen**

- Kontrollera först att kablarna sitter rätt och är ordentligt fastsatta.
- Kontrollera att TwinView har ström genom att kontrollera att lysdioden bredvid påslagsknappen lyser.
- Försäkra dig om att rätt ingång är vald (VGA/DVI) i inställningsmenyn för respektive kanal. Exempel. Är datorn ansluten till DVI-kontakten på kanal B, tryck på B, gå in i inställningsmenyn (tryck på Meny-knappen), gå till "Select DVI/VGA" och kontrollerar att DVI är vald.

#### **Bilden har dålig kontrast**

- Kontrollera i inställningsmenyn att inställningarna för kontrast och ljus är korrekta. Inställningarna gäller per kanal, så välj först aktuell kanal och gå sen in i inställningsmenyn för att kontrollera inställningarna.

#### **Det visas ingen bild från datorn**

- Försäkra dig om att rätt ingång är vald (VGA/DVI) i inställningsmenyn för respektive kanal. Exempel. Är datorn ansluten till DVI-kontakten på kanal B, tryck på B, gå in i inställningsmenyn (tryck på Meny-knappen), gå till "Select DVI/VGA" och kontrollerar att DVI är vald.
- Kontrollera att datorn använder rätt videoutgång.

#### **Datorbilden är inte tydlig**

- Se till att välja upplösningen 1920x1080 i datorns videoinställningar.

#### **Bilddelningen med förstoringsprogrammet justeras inte automatiskt**

- Kontrollera att USB-kabeln är ansluten till TwinView och dator.
- Kontrollera att ZoomText version 9.04 eller senare eller SuperNova version 11.50 eller senare används.
- Försäkra dig om att drivrutinen för TwinView är installerad och igång. Om drivrutinen är aktiv finns en ikon "TwinView controller" i aktivitetsfältet. Om den inte är igång kan den normalt startas från Windows startmeny.

# <span id="page-13-0"></span>**7 Garantivillkor**

Optelec garanterar att TwinView är fri från defekter i material och sammansättning vid tiden för dess leverans.

Garantin är inte överförbar. TwinView har designats för slutanvändare för användning i hem- och kontorsmiljöer. Optelec reserverar rättigheterna till att reparera eller ersätta en inköpt TwinView med en liknande eller bättre produkt.

Under inga omständigheter skall Optelec eller dess återförsäljare ställas till svars för skador som uppkommit av indirekta omständigheter.

Optelec tar inget ansvar för användning av denna enhet på annat sätt än det beskrivet i denna manual.

Polar Print lämnar 3 års garanti.

# <span id="page-13-1"></span>**8 Compliance**

This product complies with the safety and EMC requirements under the following directives:

FCC: FCC part 15 Class B

C-Tick: CISPR 22

EMC: EN 50081-1 EN 55022 EN 55024

Safety: UL 60950

Electrical medical equipment requires special precaution with regard to EMC (Electro Magnetic Compatibility) and must be installed and put into service according to EMC guidelines.

**WARNING**: The use of accessories and cables other than those specified and sold by the manufacturer of the TwinView, as replacement parts for components, may result in increased emissions or decreased functioning of the TwinView.

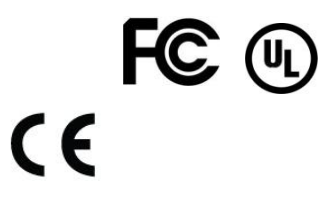

This device bears the CE, FCC and UL approval mark.

# <span id="page-14-0"></span>**9 Specifikationer**

- 24 tum full HD monitor för personer med synskada med 178-graders betraktningsvinkel.
- Lättanvända kontroller med tryck i hög kontrast.
- Inställningsmenyn i stor stil.

#### **Delad bild**

- Lättinstallerad bilddelning som även är lätt att använda.
- Delad bild möjlig från VGA (640x480) upp till full HD (1920x1080). Oberoende av operativsystem. Ingen mjukvara behövs.
- Intelligent, helt automatisk bilddelning med förstoringsprogrammen (ZoomText and SuperNova). Automatiken kräver att TwinView mjukvara installeras och att en USBkabel ansluts.
- Bilden kan delas horisontellt och vertikalt.
- Snabb bilddelning (60 bilder per sekund) utan flimmer eller fördröjning.

#### **Tekniska specifikationer**

- Full HD upplösning 1920x1080
- Kontrast 3000:1
- Ljus 300 cd/m2
- Svarstid: 8 ms
- 178-graders betraktningsvinkel som använder A-MVA 3 teknik
- VGA och DVI-ingångar
- Vikt: 6.7 kg med fot; 4 kg utan fot
- Storlek: 568 x 339 x 50 mm
- Avsedd för strömadapter: 12V / 4A
- Växelström: 50-60 Hz

#### **Klimatkrav vid användning**

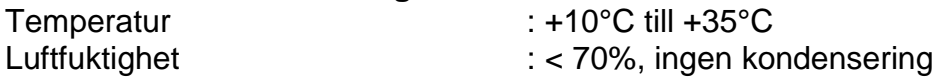

#### **Klimatkrav vid lagring**

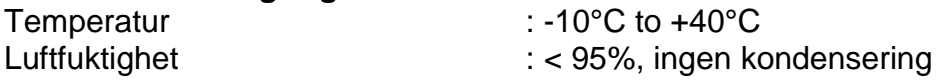

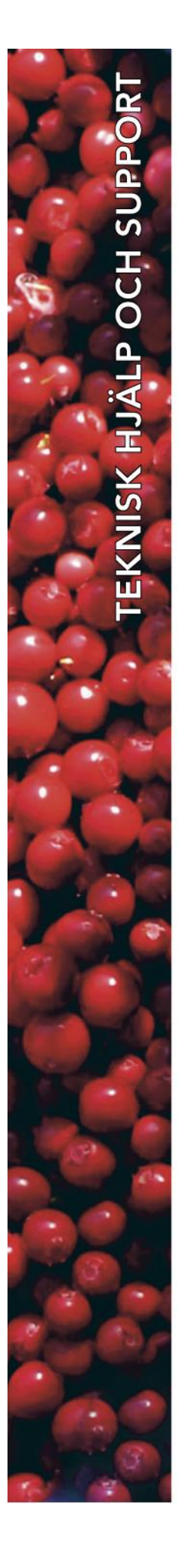

# **Polar Print**

Teknisk hjälp och support Tel 020-82 69 13

Info@polarprint.se help@polarprint.se

# **Region nord**

**Huvudkontor, Luleå**

Polar Print Box 950 971 28 LULEÅ Tel 0920-20 34 30 Fax 0920-878 86

# **Region öst**

**Stockholm**

Liljeholmsvägen 30 117 61 STOCKHOLM Tel 08-442 42 70 Fax 08-442 42 79

## **Region syd Malmö**

Gasverksgatan 2 211 29 MALMÖ Tel 040-97 17 00 Fax 040-97 17 71 **Umeå**

Tvistevägen 47 907 36 UMEÅ Tel 090-13 95 72 Fax 090-13 94 83

# **Region väst Göteborg**

Aminogatan 34 431 53 MÖLNDAL Tel 031-339 99 90 Fax 031-80 26 52

### **Växjö**

Merkuriusvägen 3 352 64 VÄXJÖ Tel 0470- 390 30